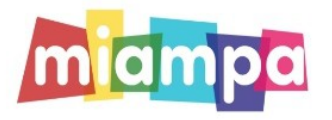

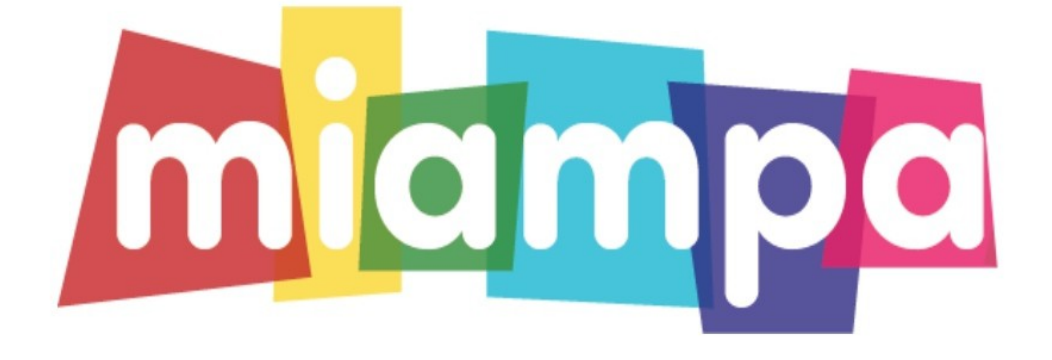

# MANUAL PARA FAMILIAS

#### PASO 1

Os podéis descargar en Google Play y la APP STORE la APP MIAMPA. Con la APP MIAMPA recibiréis contenido y notificaciones (tipo WhatsApp) del AMPA.

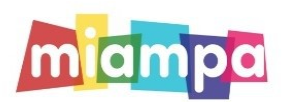

## PASO 2

Una vez descargada la APP nos metemos en ella y registramos a la familia. Recordad que nuestro código de Asociación es A45B6

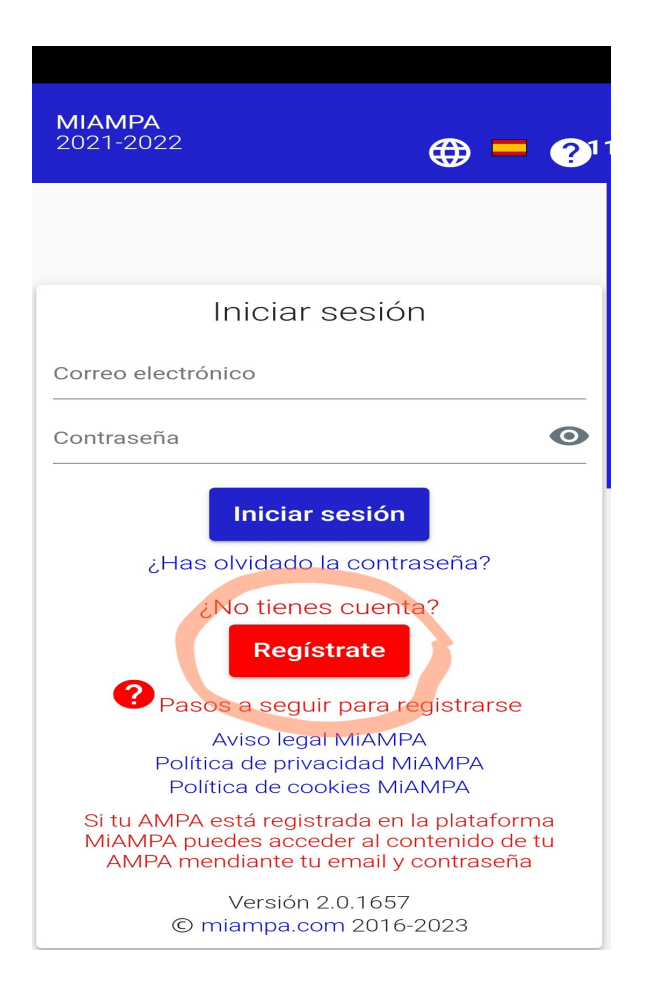

## PASO 3

Ahora procederemos a dar de alta a nuestros hijos, pinchamos en los 3 puntos que hay a la derecha y después en mis hijos, como no sabemos el grupo en el que estarán hasta septiembre pondremos siempre el grupo A (1ºA,2ºA,3ºA...), así cuando ya se publiquen las lista del grupo de nuestro hij@ nos volvemos a meter en apartado hijos y ponemos su grupo correspondiente.

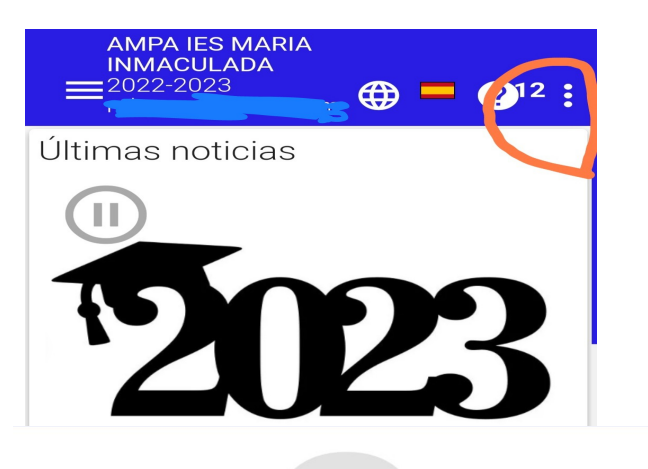

**Código de asociacion A45B6** 

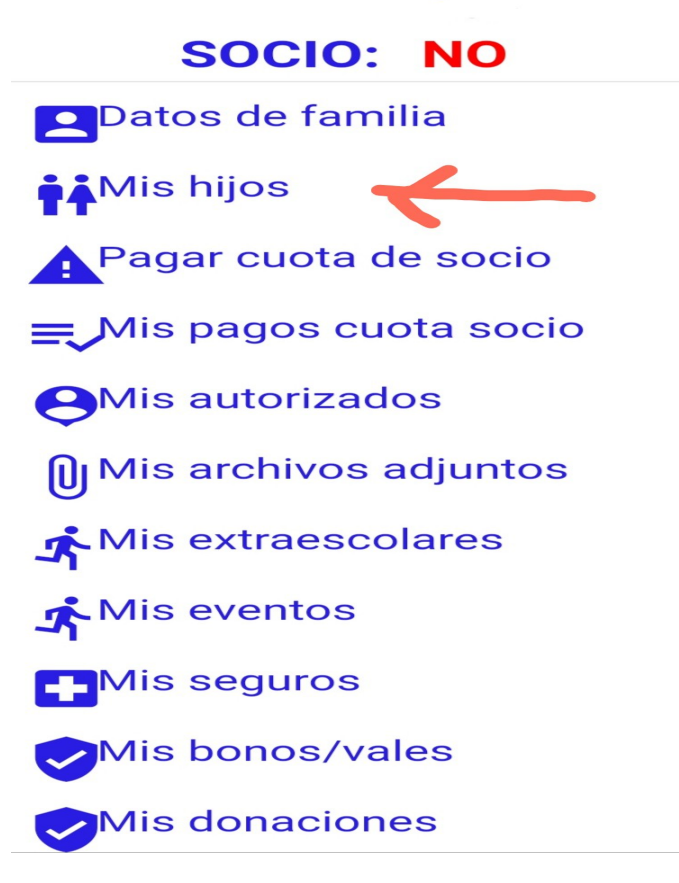

#### PASO 4

Una vez creada la familias y los hijos elegiremos la forma de pago de la cuota de nuestra AMPA. Nos metemos en la opción de pagar cuota de socio y elegimos un de las opciones de pago:

-Tarjeta o bizum, tiene una comisión de 0,20€

-Pagos en efectivo (indicaremos los días de septiembre que estamos disponibles para ello). Para su posterior control, hay que subir el recibo del ingreso a la APP, sin coste. -Transferencia bancaria en la cuenta de UNICAJA IBAN ES11 2103 0748 190010010674. Para su posterior control, hay que subir el resguardo del ingreso a la APP , no tiene

ningún coste.

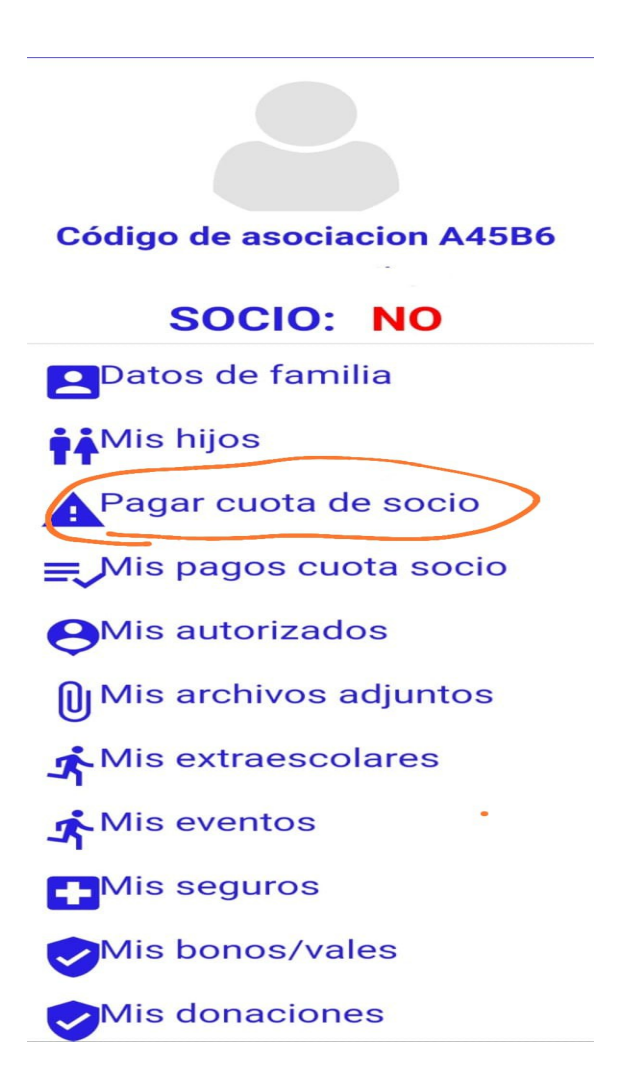

Si el pago lo realizamos por transferencia bancaria tendremos que subir el justificante del banco desde la misma APP. Nos metemos en archivos adjuntos, en el punto 1 seleccionamos CUOTAS DE SOCIO, el punto 2 nos aparece relleno por defecto, en el punto 3 ponemos CURSO 2023 2024 y en el 4 subimos el justificante de pago, después le damos a aceptar.

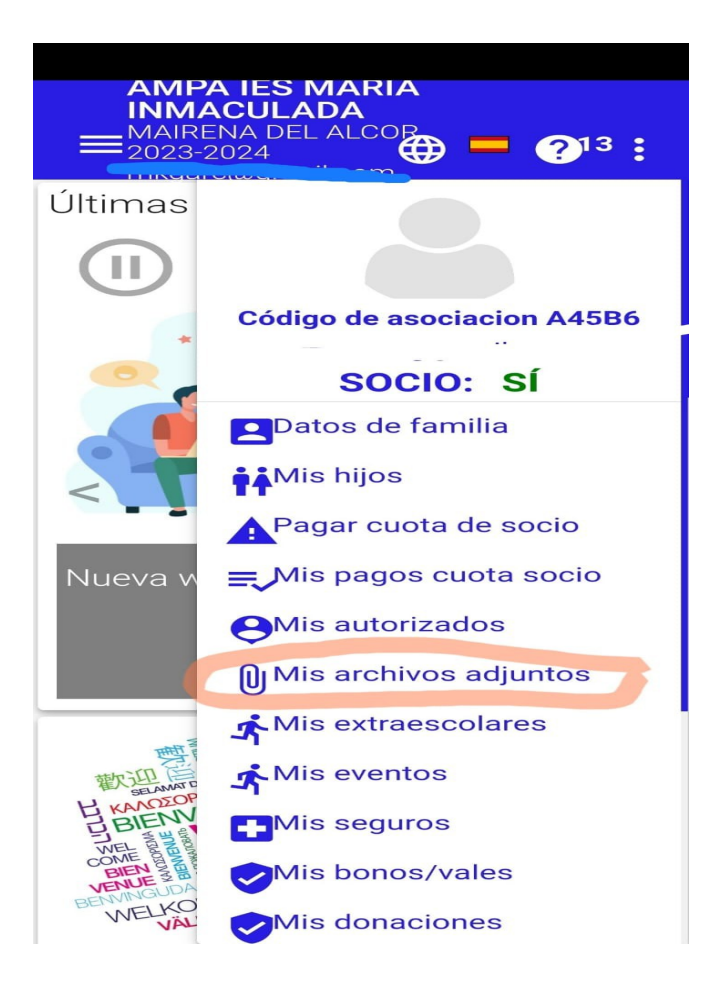

Como en los años anteriores, con el alta de soci@ nuestra AMPA les regalará una agenda por hij@ , en breve os comentaremos a través de la APP cómo y cuándo recogerlas.

> Nos vemos en el próximo curso con muchas novedades ¡Os deseamos un feliz verano!